### **Drop Down Options**

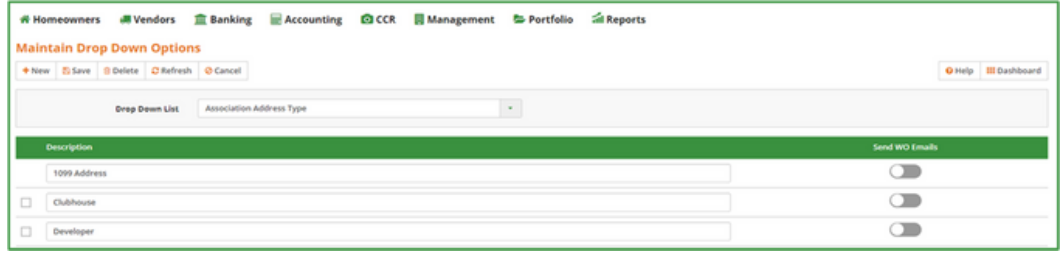

Select System/Drop Down Options

- o Association Address Type
	- o Work Order Status
	- o Work Order Type

#### **Email Templates**

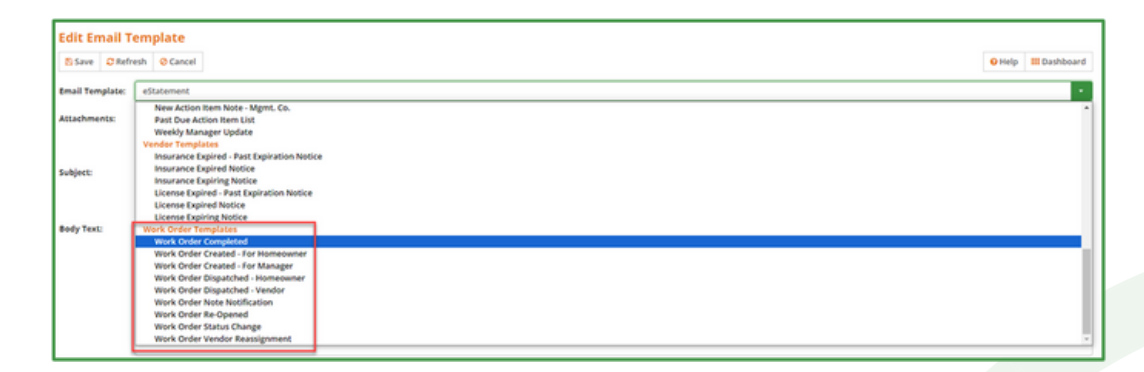

Select Tools/Email Templates

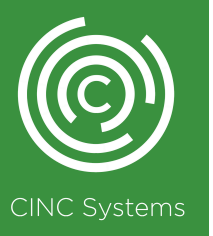

### **Common Areas**

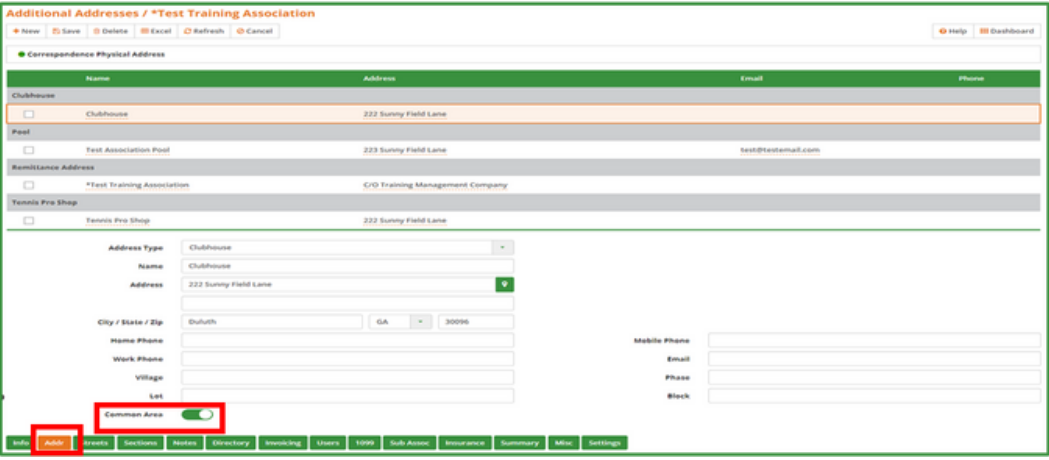

Select Setup/Association Setup, Select association, click on Addr tab o Add each common area to the association's Additional Addresses screen

o Toggle on the Common Area button

### **Work Order List Screen**

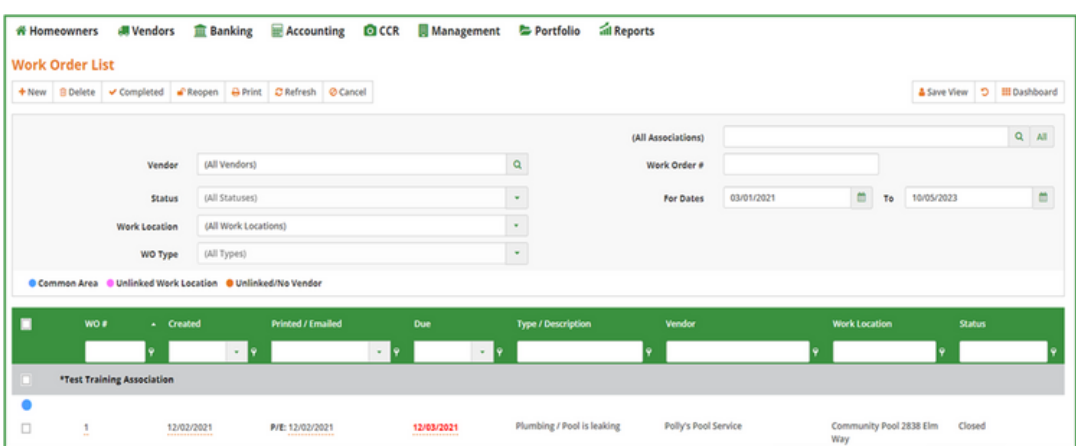

#### Select Vendors/Work Orders

- o View existing work orders in a single or All Association view
- o Check the box next to the WO# to complete or reopen the work order
- o Click on the WO# to view a work order or click New to enter

a new work order

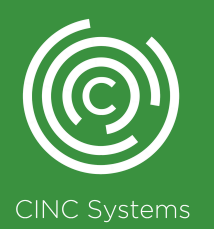

### **Creating a New Word Order**

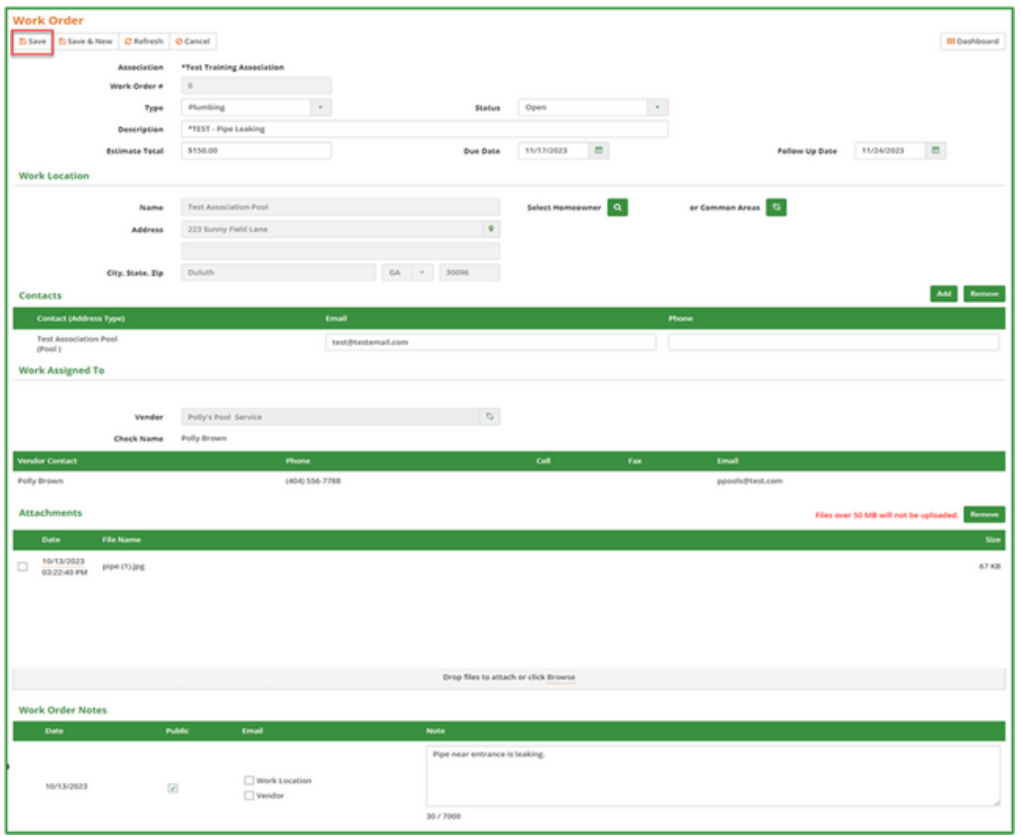

- · Work Order # will automatically populate after clicking Save
- Description will automatically populate in the Subject line when Emailing the work order
- Work Location can be linked to a Homeowner or Common Area
- The system will trigger the Unlinked Vendor flag if the Vendor has no contact information listed

·Work Order Notes with the Public box checked will appear on the Work Order List report

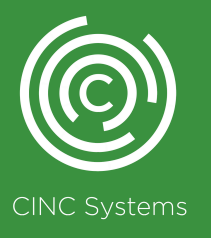

### **Completed/Print/Email**

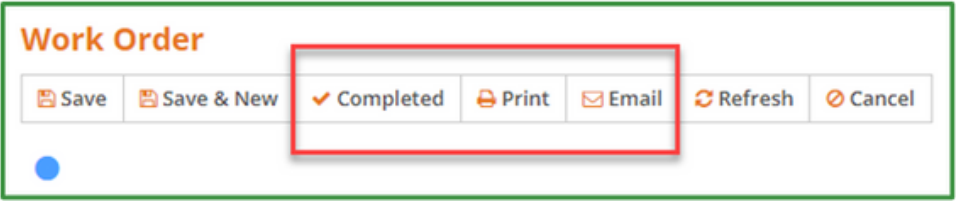

·These are made available after clicking Save

·Clicking Print will create a pdf of the work order under Recent Reports titled Work Order

·Click Email to email the Work Order Report and/or attachments o The User's email address will populate in the From field – replies will go to your inbox

o The Work Location and Vendor email addresses will populate in the To field

oYou must include a message and check the Generate Work Order report and attach box

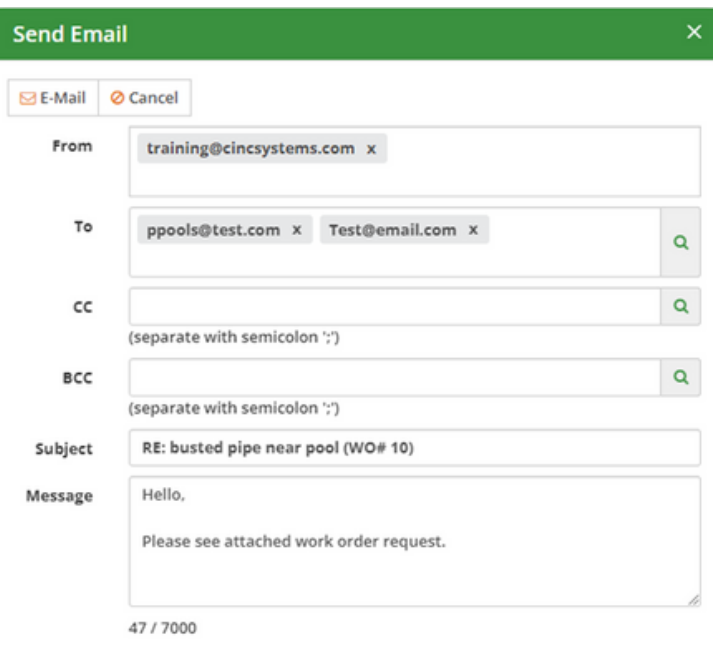

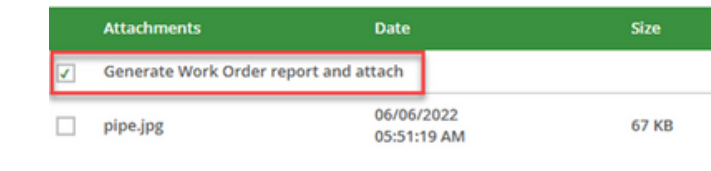

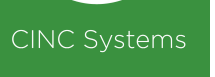

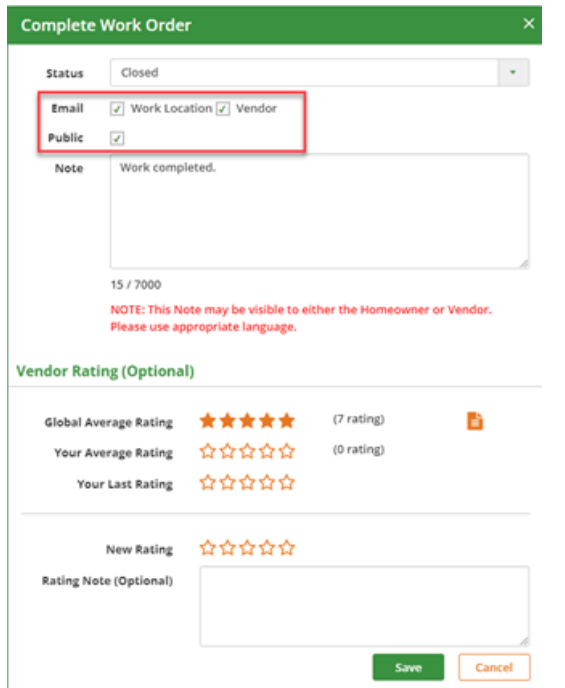

·Click Completed to close the work order

o The Email Work Location, Vendor and Public boxes default as checked – uncheck if needed

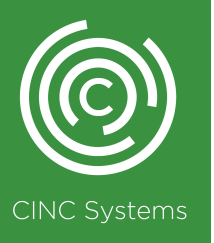

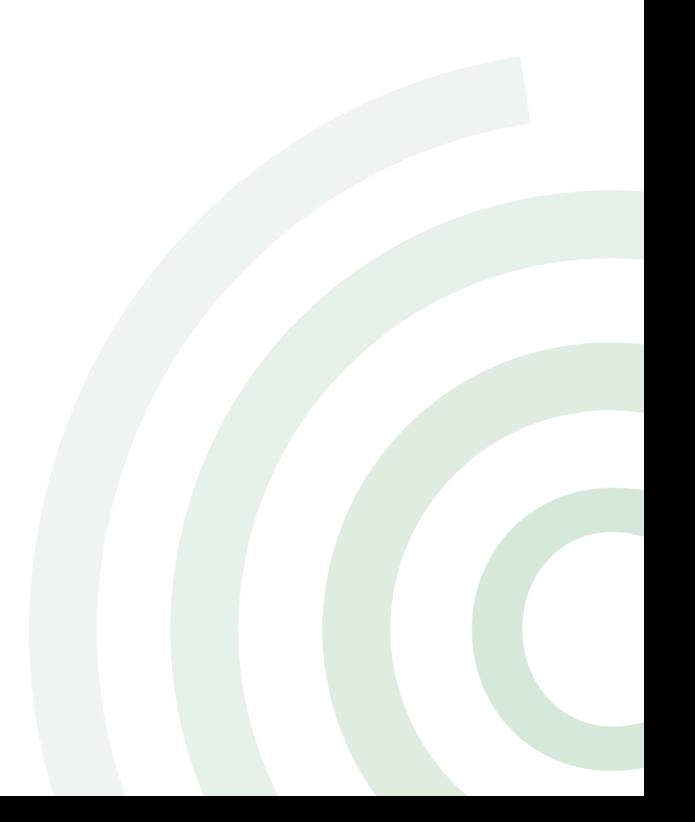

#### **Link Work Order to Invoice**

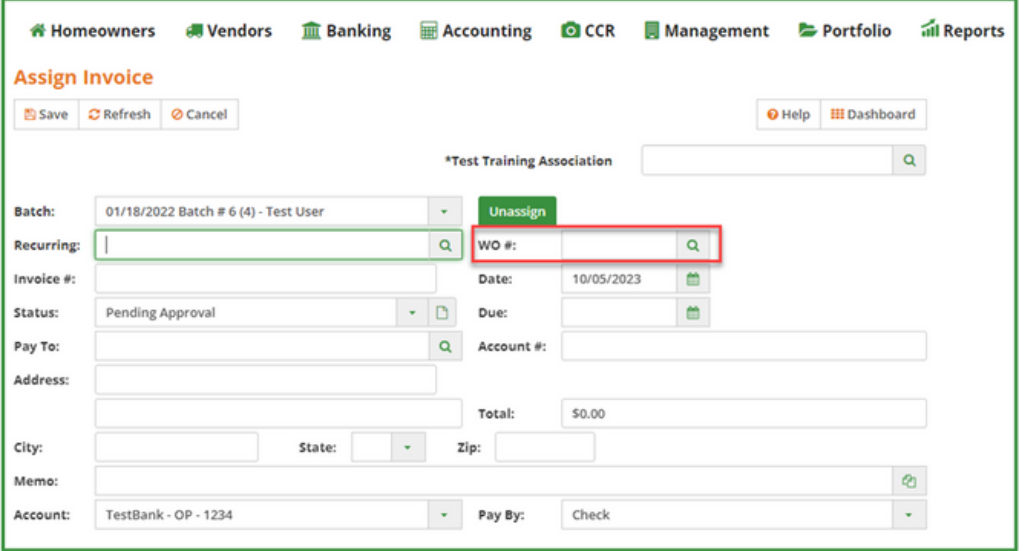

·Assign Invoice screen – Select Vendors/Assign Invoices

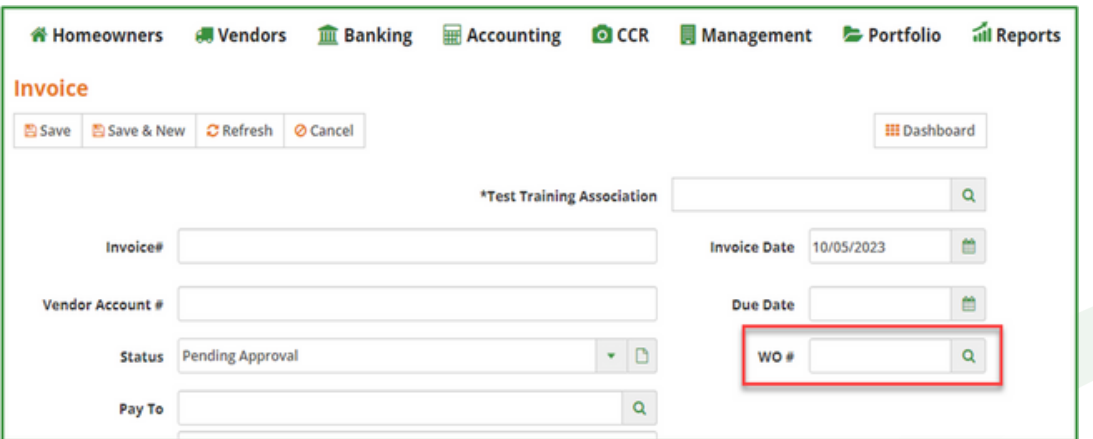

·Invoice screen – Select Vendors/Invoices then click New

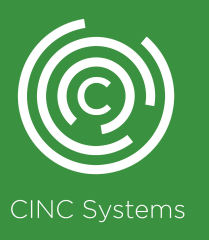

### **Work Order Report**

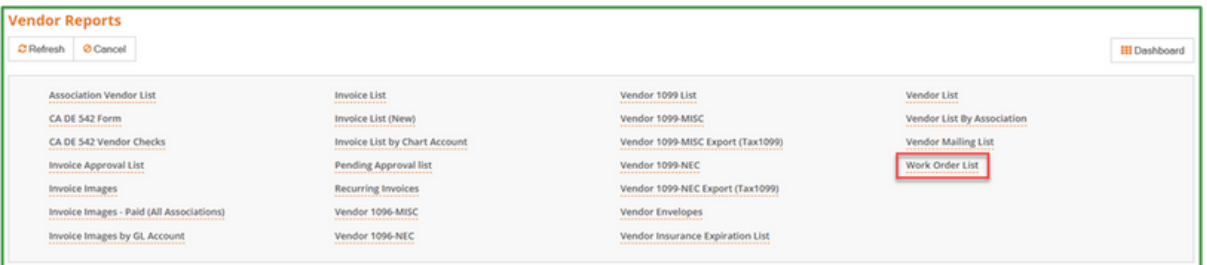

Select Reports/Vendor Reports click Work Order List

- o Create Date Day Work Order entered in CINC
- o Due Date Work Order with Due Date set
- o Nex Reminder Date Work Order with Follow up Date set
- o Issued Date Day Work Order was Printed / Emailed
- o Completed Date Day Work Order was closed/completed

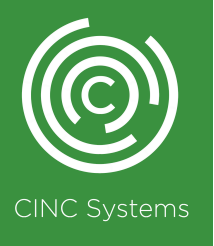

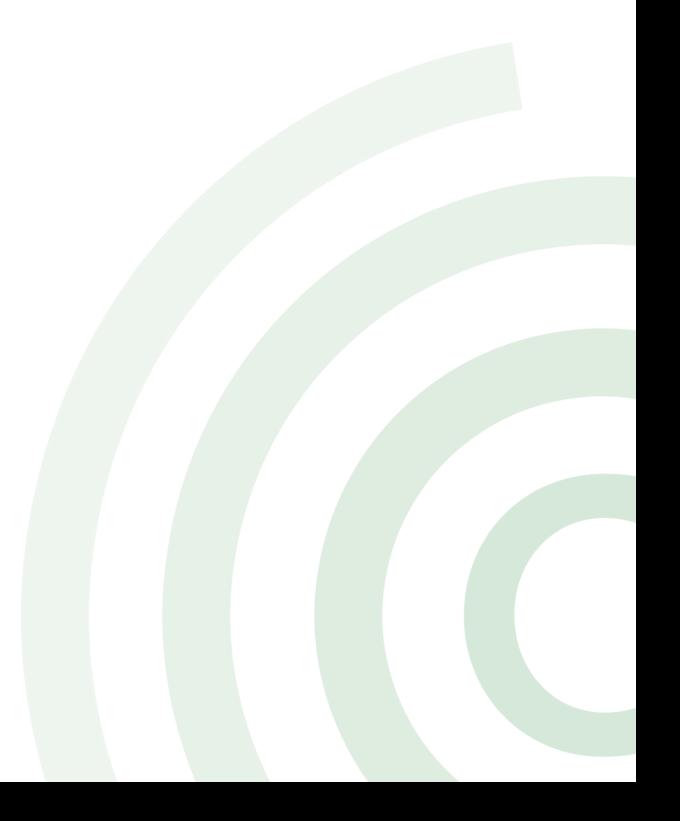